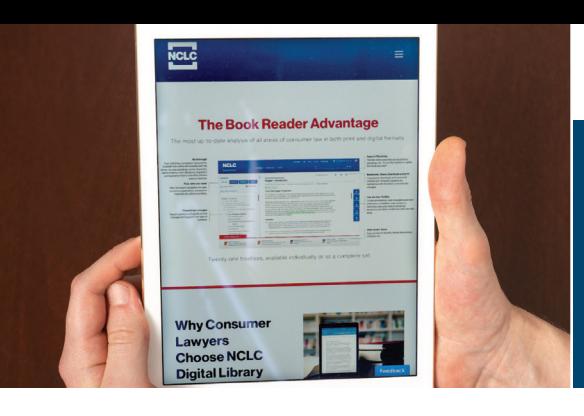

## **QUICK START GUIDE**

Look inside for instructions on accessing and making the most of the NCLC Digital Library. [nclc.org/library](https://library.nclc.org/)

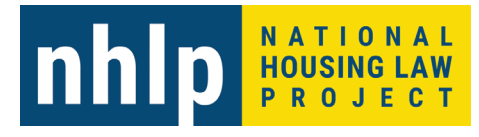

# Features of the NCLC Digital Library

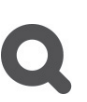

Advanced search across the whole Consumer Law Practice Series, the whole website, or limited to selected titles or content

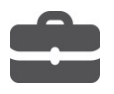

Bonus material: over 5,000 sample pleadings, practice tools, full text of original sources, and more

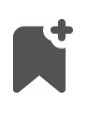

Bookmark subsections and sort those bookmarks into collections. Create collections for unique cases or subjects

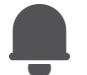

Receive alerts for important new developments

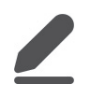

Annotate text with your own notes. View annotations by the experts at NCLC

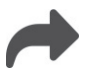

Live links to cross-references and key resources

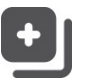

Copy/paste, download, print, and email subsections

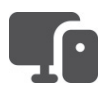

Access on the go from your mobile devices

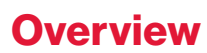

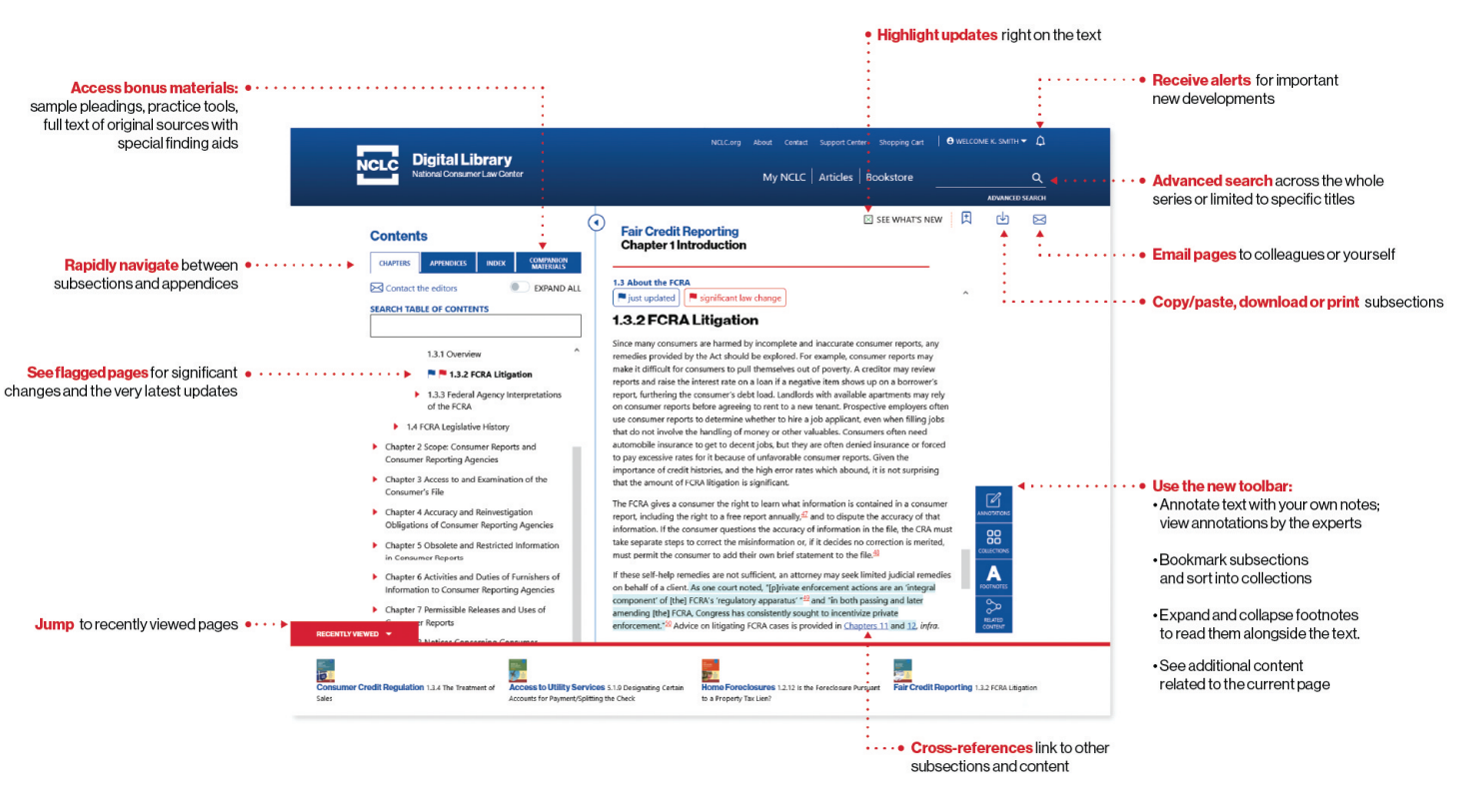

#### **Basics**

 $\cancel{2}$ **Digital Library ICITC** Articles | Bookstore | Conference Archives

Login Visit [www.nclc.org/library](https://library.nclc.org/) and enter your email address or username along with the associated password. For assistance logging in, using password recovery.

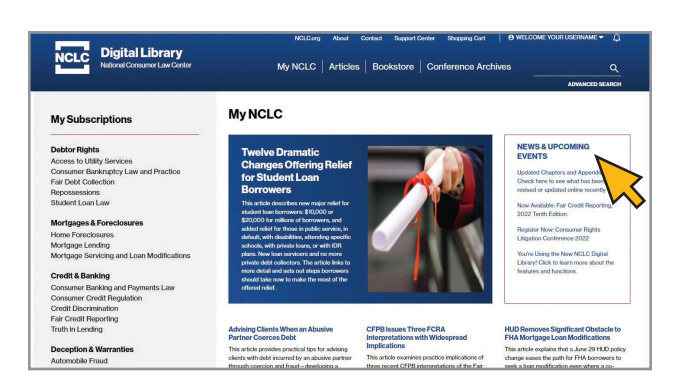

**My Treatises** Select the treatise from the list of your subscription on the left side menu on My NCLC. Also on My NCLC, browse recent articles, new free materials, and the latest news and events from NCLC.

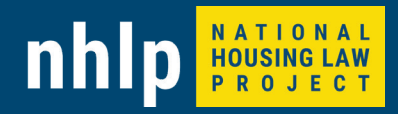

### **Navigate**

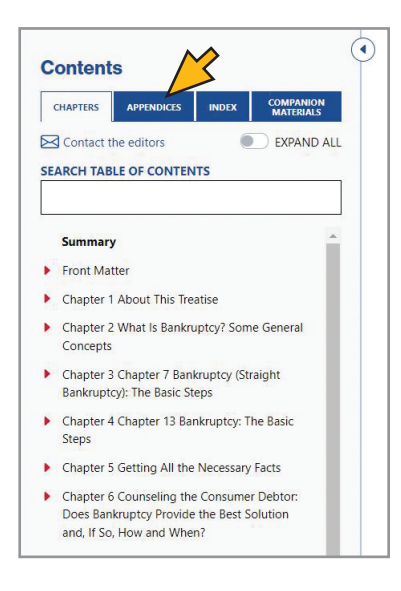

New TOC Use

the top navigation bar on the Table of Contents to select from treatise chapters, appendices, index, or companion materials.

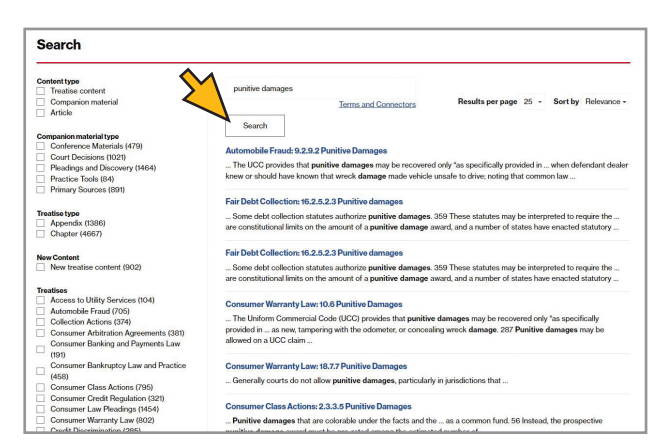

**Search** Enter the word or phrase that you are searching for. Use the left side facets on the Results page to narrow down your search results. Clicking certain facets/filters open up even more facets to further narrow results.

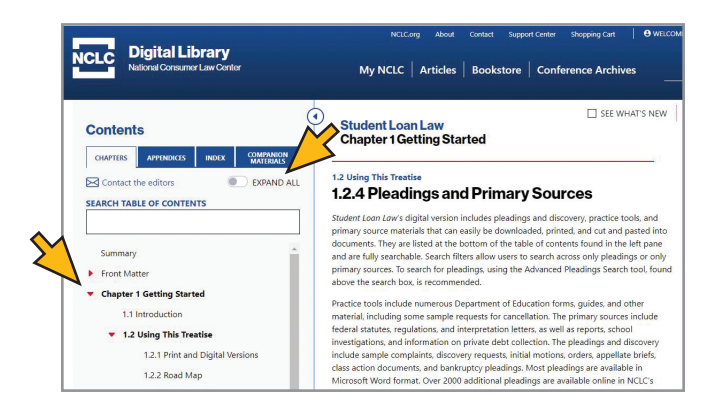

**Expandable TOC** The Table of Contents populates the left side pane of the book reader. View subsections within a section by clicking on the section name. Collapse them by doing the same. The "Expand All" toggle at the top right of the table of contents will show each subsection.

The table of contents is searchable, and results will appear in real time below the search bar.

The whole table of contents can be collapsed to enlarge the right side reading panel.

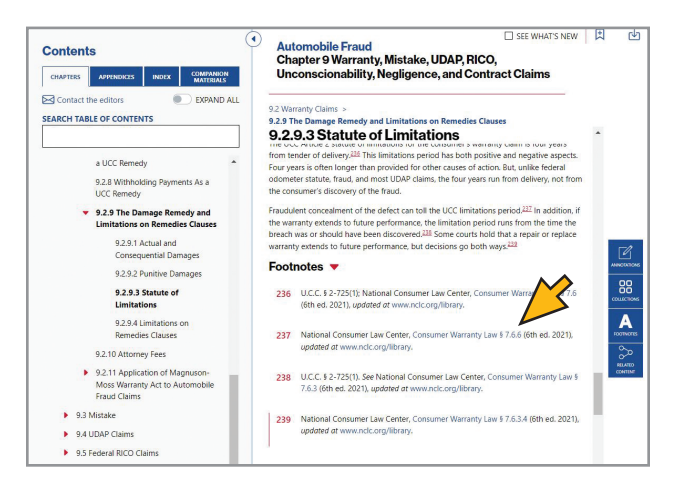

**Live Links** Click on live links for further information and primary sources.

#### Features

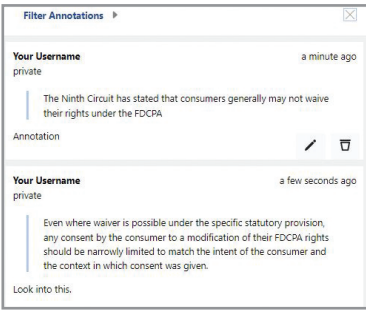

#### **Annotations**

Create annotations by highlighting text and selecting the "Annotate" button that appears next to the highlighted text. Your annotations will be available in your right sidebar toolbox, and in the Annotations tab of your account page.

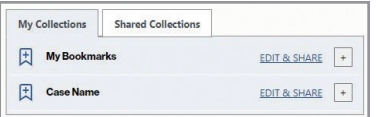

**Bookmarks & Collections** Save the subsections that are most useful to you. At the top right of your page, click the bookmark icon. Save the bookmark to the generic bookmarks folder, or create Collections based on subjects or cases, and save your bookmarks to your Collections.

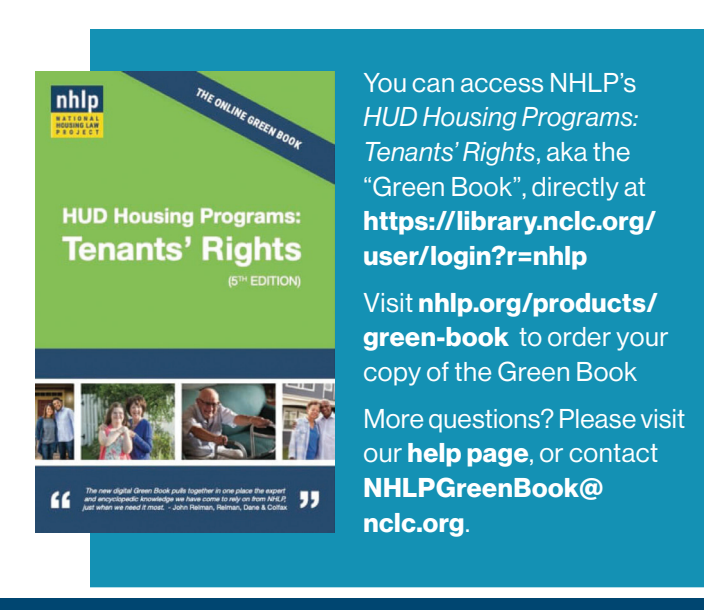

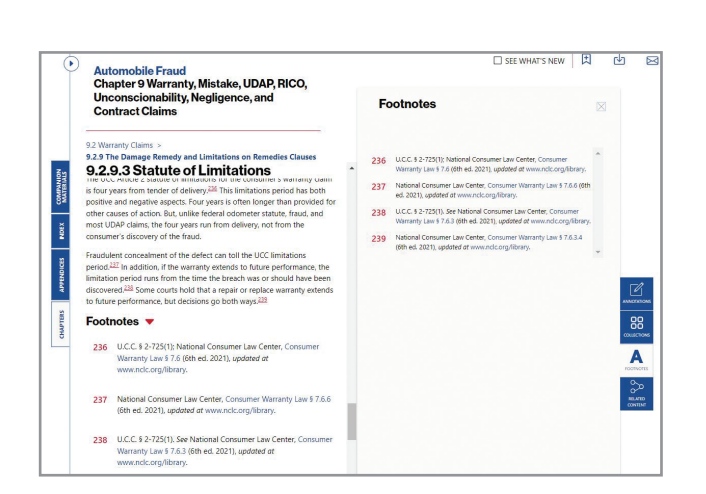

**Footnotes** Hide or reveal bottom footnotes or read them side-by-side with the text

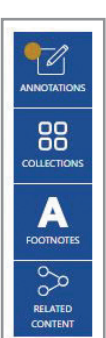

**Side Toolbar** Use the side toolbar to quickly access your annotations, your bookmark collections, side-by-side footnotes, and related content.

The related content button lists subsections and other content related to that page, with summaries and links to the content.

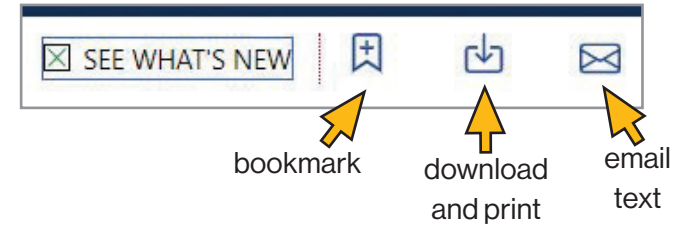

**Top Toolbar** Use the top toolbar to highlight what's new, add a bookmark to a subsection, download a page, or email a page.